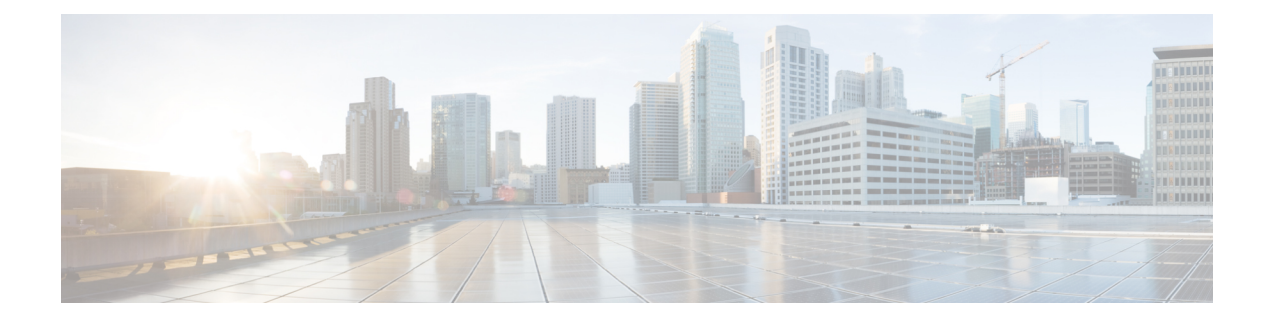

# **Install Cisco Optical Network Controller 3.1**

- Installation [Requirements,](#page-0-0) on page 1
- SSH Key [Generation,](#page-1-0) on page 2
- [Installation,](#page-2-0) on page 3

# <span id="page-0-0"></span>**Installation Requirements**

The following list contains the pre-requisites of Cisco Optical Network Controller 3.1 installation.

- Before installing Cisco Optical Network Controller 3.1, you must first login in to the VMware customer center and download VMware vCenter server version 7.0, as well as vSphere server and client with version 7.0. Cisco Optical Network Controller 3.1 is deployed on rack or blade servers within vSphere.
- ESXi host must be installed on servers with vSphere version of 6.7.0 or 7.0 to support creating Virtual Machines (VM).
- Before the Cisco Optical Network Controller 3.1 installation, two networks are required to be created.
	- **Control Plane Network**:

The control plane network helps in the internal communication between the deployed VMs within a cluster. If you are setting up a standalone system, this can refer to any private network. However, in case of a High Availability (HA) cluster, this network is created between the servers where each node of the HA cluster is being created.

• **VM Network or Northbound Network**:

The VM network is used for communication between the user and the cluster. It handles all the traffic to and from the VMs running on your ESXi hosts and this is your Public network through which the UI is hosted.

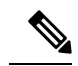

**Note** For more details on VMware vSphere, see *VMware vSphere*.

The minimum requirement for Cisco Optical Network Controller 3.1 installation is given in the table below.

#### **Table 1: Minimum Requirement**

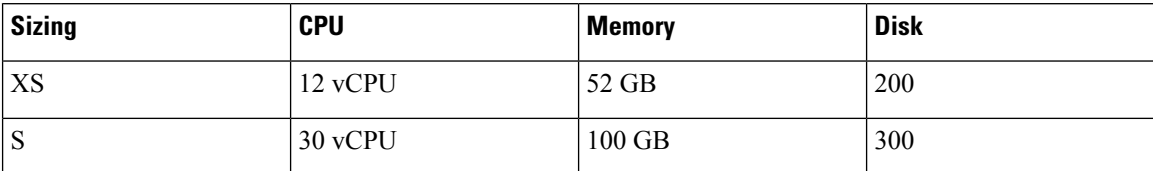

The requirements based on type of deployment are given in the table below.

#### **Table 2: Deployment Requirements**

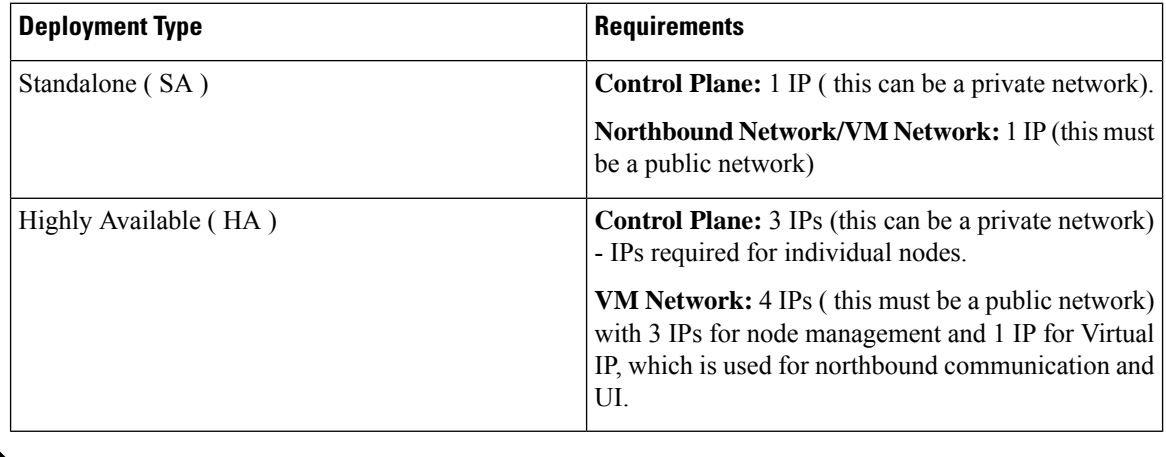

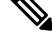

For a High Availability (HA) deployment, nodes on different ESXi hosts should have a minimum link bandwidth of 10G between them. This is recommended to ensure efficient data communication and synchronization between the nodes. **Note**

To create the control plane and virtual management networks follow the steps listed below.

- **1.** From the vSphere client select the Datacenter where you want to add the ESXi host.
- **2.** After adding the ESXi host create the Control Plane and VM Networks before deploying the SA or HA. The HA has four IPs where one is the primary and the others can join as secondary and tertiary IP addresses. The SA has only one IP. Also, in the case of HA the Virtual IP is the IP that exposes the active node to the user.

# <span id="page-1-0"></span>**SSH Key Generation**

For accessing SSH, ed25519 key is required. The ed25519 key is different from the RSA key.

Use the CLI given below to generate the ed25519 key.

```
ssh-keygen -t ed25519
Generating public/private ed25519 key pair.
Enter file in which to save the key (/Users/xyz/.ssh/id_ed25519):
./<file-name-of-your-key>.pem
Enter passphrase (empty for no passphrase):
Enter same passphrase again:
```

```
Your identification has been saved in ./<file-name-of-your-key>.pem
Your public key has been saved in ./<file-name-of-your-key>.pem.pub
The key fingerprint is:
SHA256:zGW6aGn8rxvEq82sA/97jOaHrl9rnoTaYi+TqU3MeRU xyz@abc
The key's randomart image is:
+--[ED25519 256]--+
| |
| |
| E |
       + + .
        \, S \, .
     + = =| o@o*+o |
     =XX++=01 \cdot 0^* \# / X =+----[SHA256]-----+
#Once created you can cat the file with .pub extension for the public key. ( ex:
<file-name-of-your-key>.pem.pub )
cat <file-name-of-your-key>.pem.pub
#The above key has to be used in the deployment template ( SSH Public Key ) in the Deployment
process
```
# <span id="page-2-0"></span>**Installation**

To deploy the OVA template. Follow the steps given below.

#### **Before you begin**

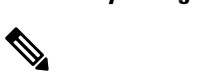

**Note** During the OVF deployment, the deployment gets aborted, whenever there is an internet disconnection.

**Step 1** Right click on the ESXi host in the vSphere client screen and click **Deploy OVF Template**.

**Step 2** In the **Select an OVF template** screen select the **URL** radio button for specifying the online link or select the **Local file** radio button to upload the downloaded ova files from your local system and click **Next.**

### **Figure 1: Select an OVF Template**

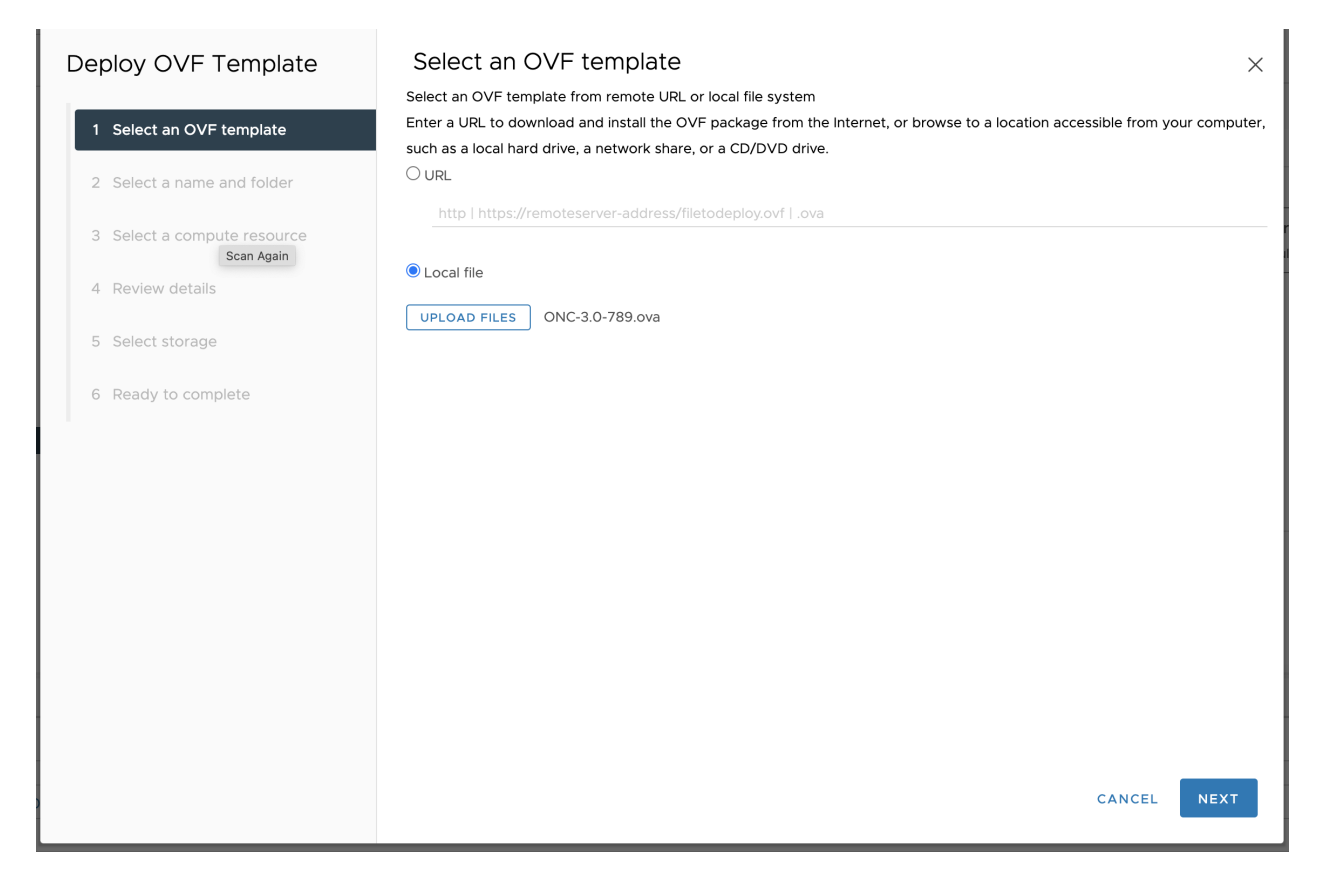

**Step 3** In the **Select a name and folder** screen and specify a unique name for the VM Instance. Cisco Optical Network Controller can be deployed as Standalone (SA) or High Availability (HA). From the list of options select the location of the VM to be used as SA or HA (primary, secondary, or tertiary) and click **Next.**

### **Figure 2: Select <sup>a</sup> name and folder**

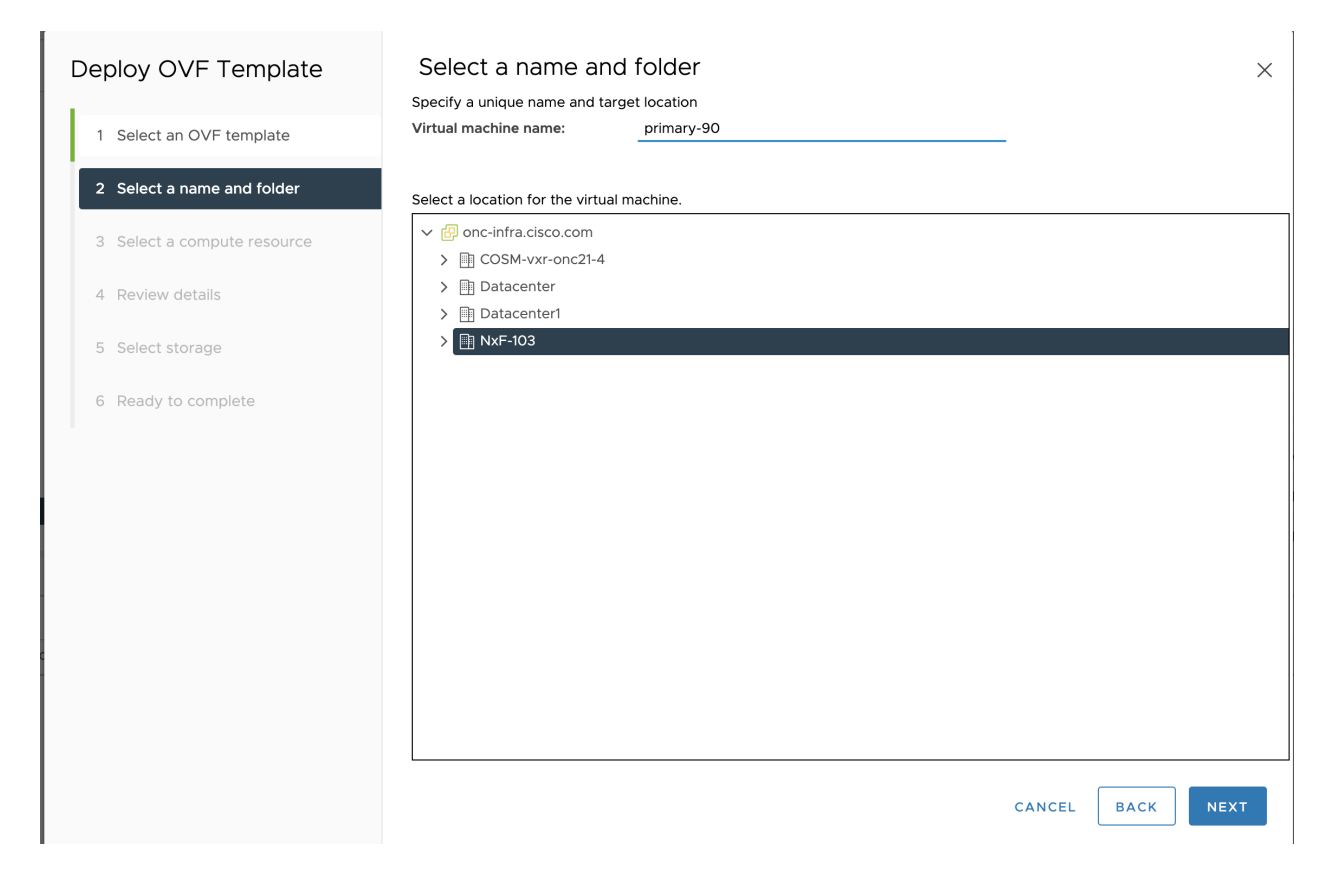

**Step 4** In the **Select a compute resource** screen and select the destination compute resource on which you want to deploy the VM and click **Next.**

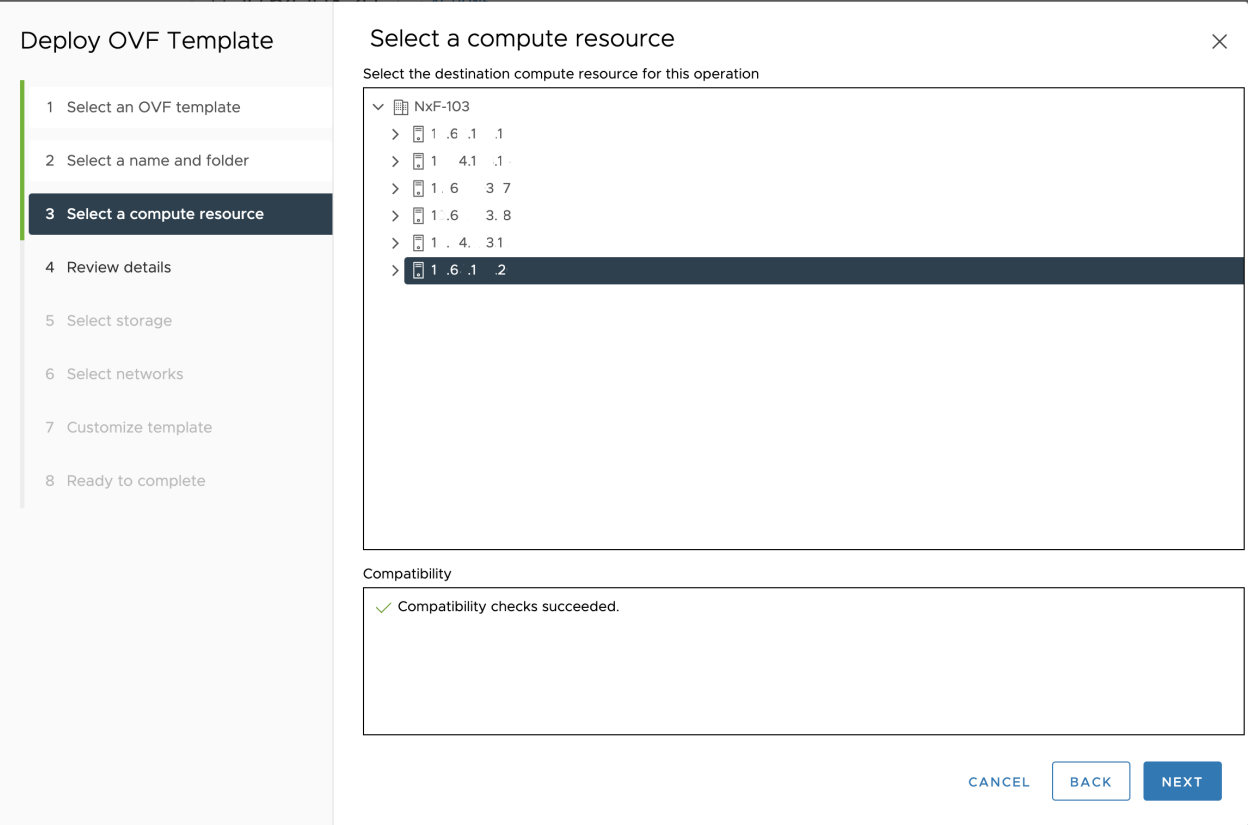

#### **Figure 3: Select <sup>a</sup> compute resource**

a) **Note**: While selecting the compute resource the compatibility check proceeds till it completes successfully.

**Step 5** In the **Review details** screen verify the template details and click **Next**.

# **Figure 4: Review details**

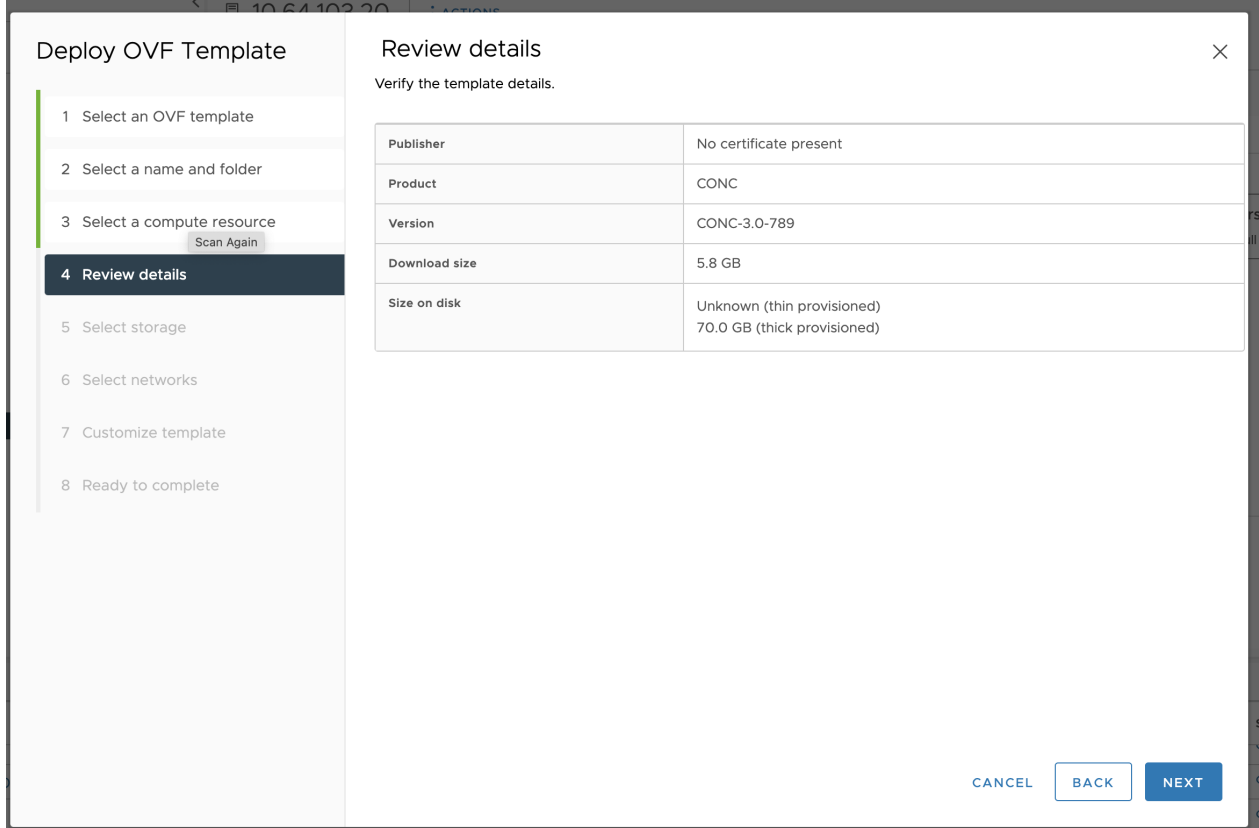

**Step 6** In the **Select storage** screen select the virtual disk format based on provision type requirement. **VM Storage Policy** is set as *Datastore Default* and click **Next**. Select the **virtual disk format** as *Thin Provision*.

the selection should be "Thin provisioning"

#### **Figure 5: Select storage**

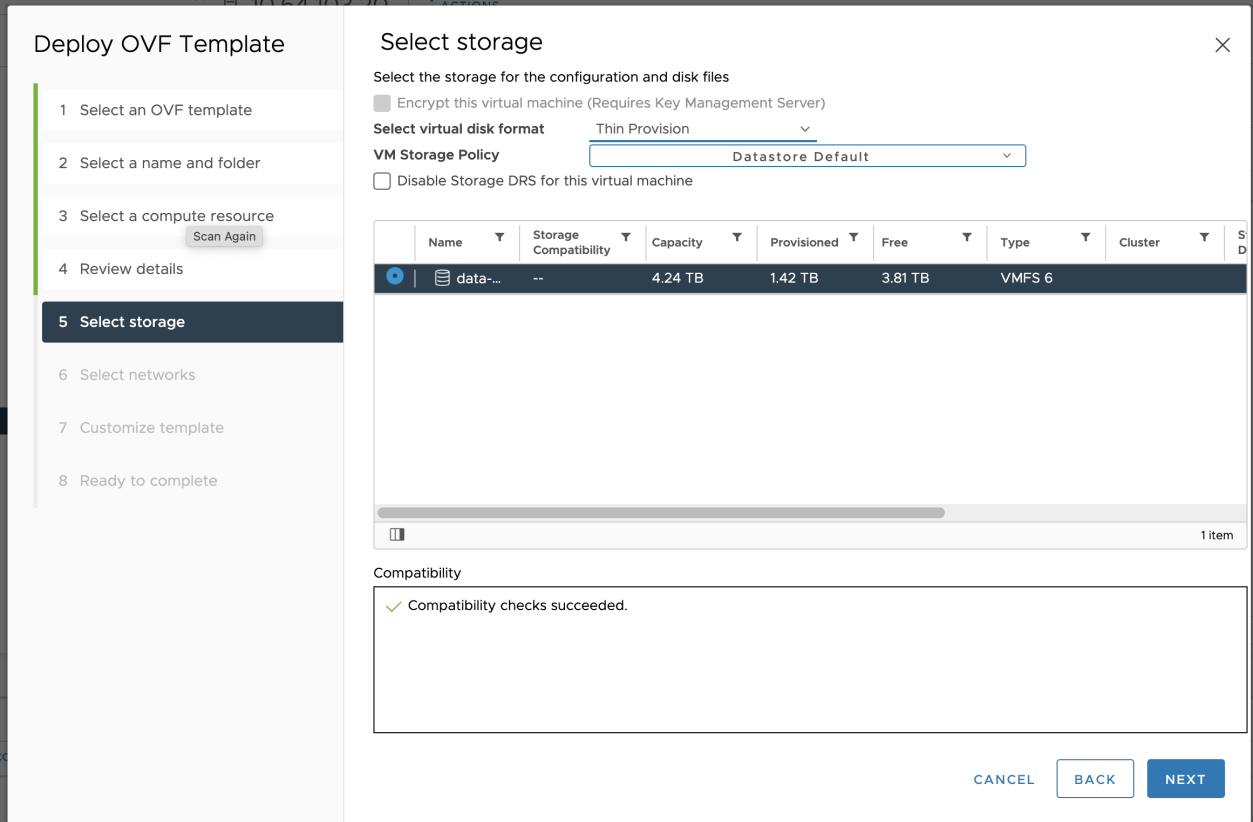

**Step 7** In the **Select networks** screen select the control and management network as **Control Plane** and **VM Network** which are from the networks created earlier and **click Next**.

# **Figure 6: Select networks**

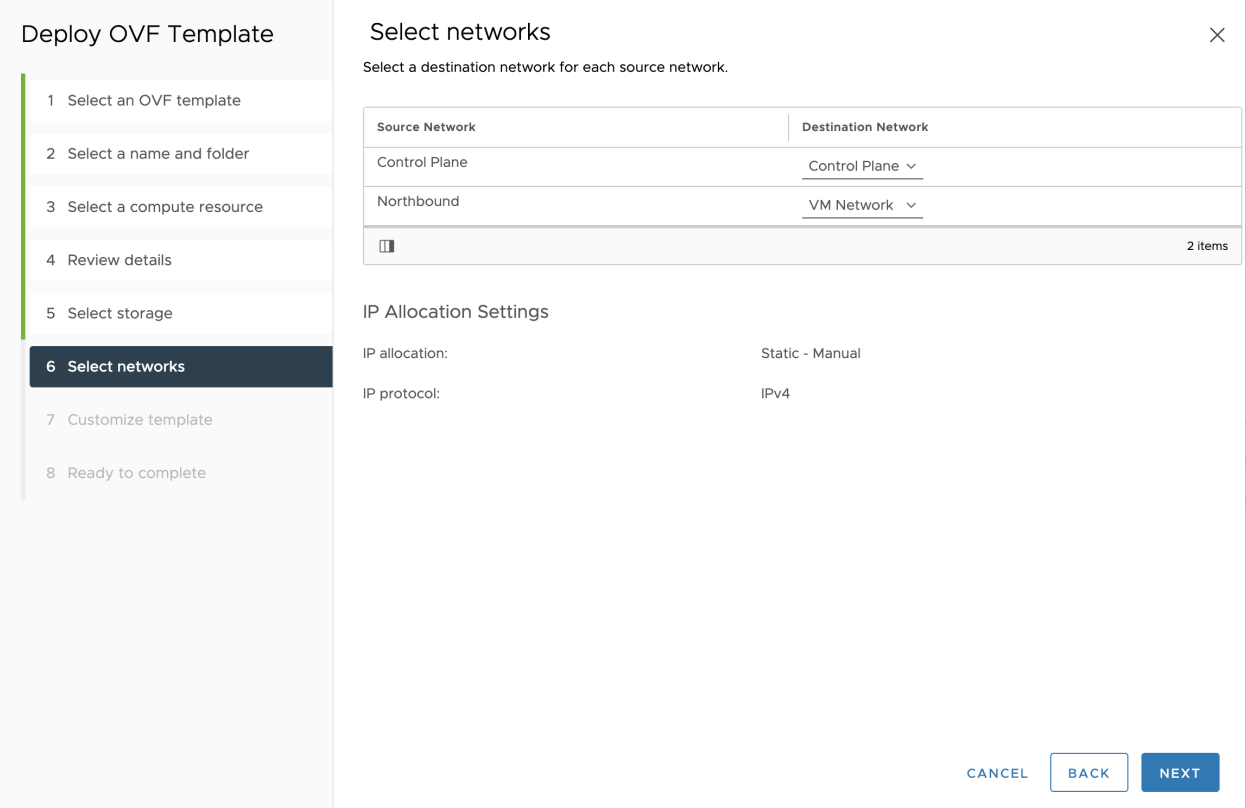

# **Step 8** In the **Customize template** screen the values must be set as per the table given below for deployment.

# **Figure 7: Customize template**

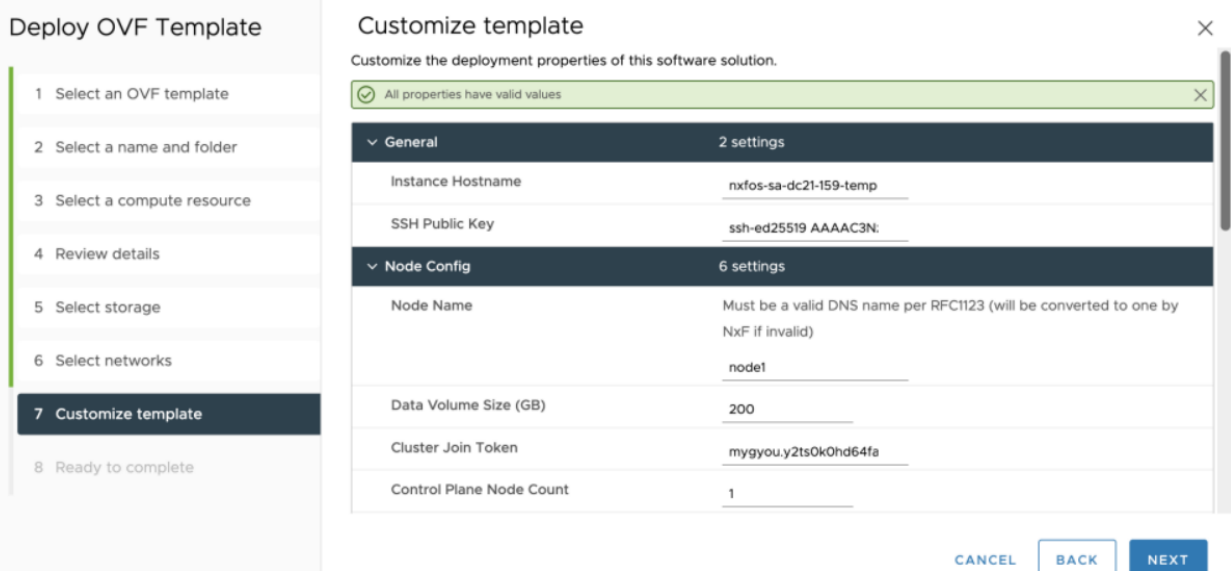

I

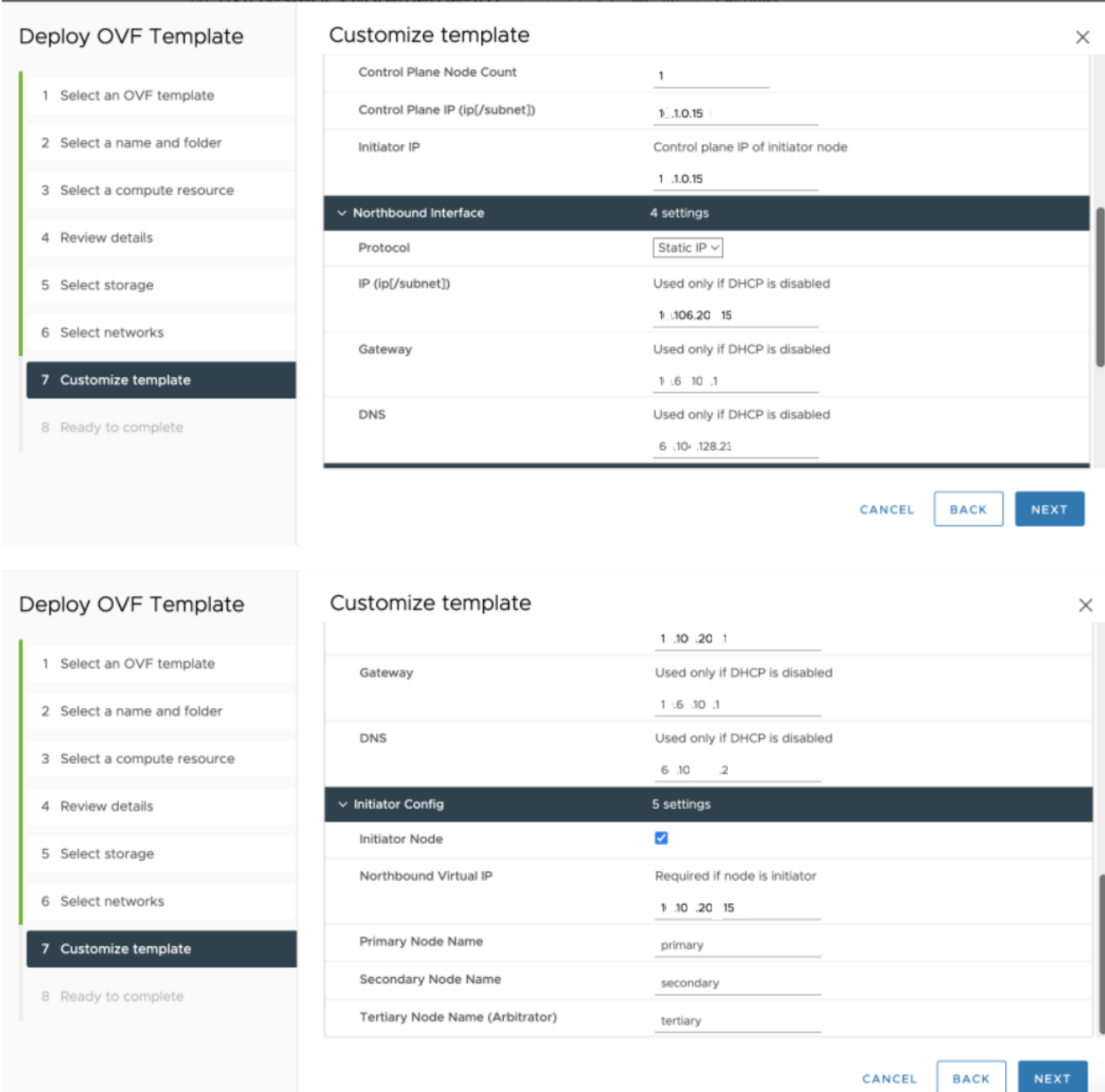

# **Table 3: Customize template**

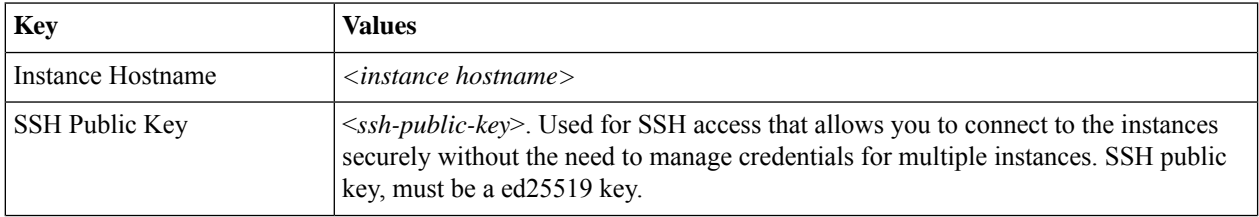

 $\mathbf l$ 

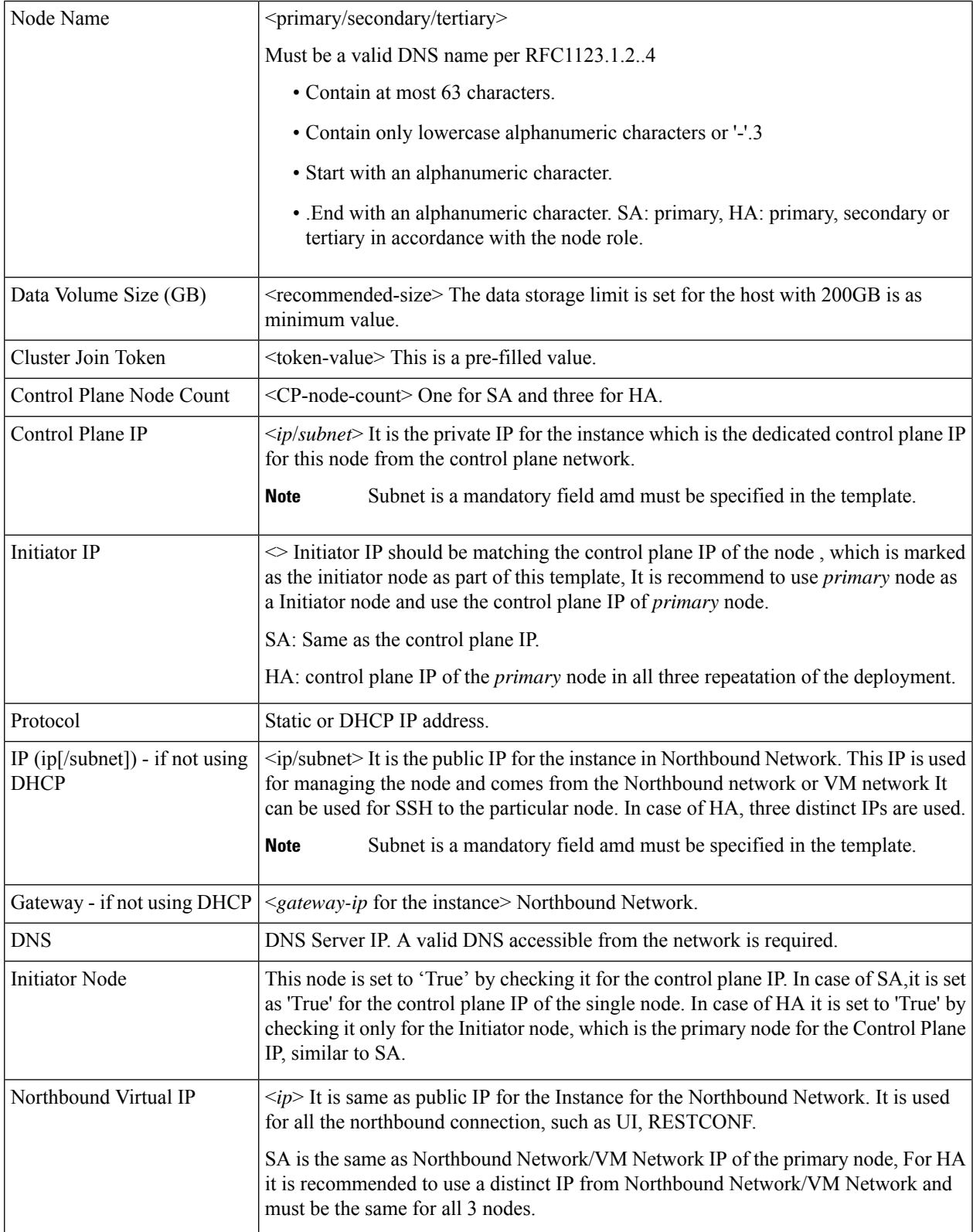

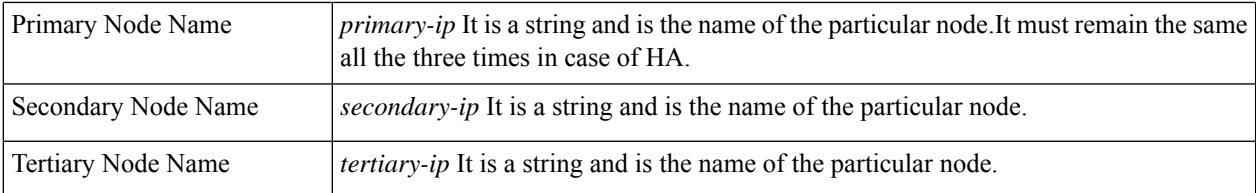

**Step 9** In **Review the details** screen, review all your selections and click **Finish**. To check or change any properties from the review screen anytime, before clicking **Finish click BACK** to go back to the previous screen **Customize template** to ad your changes.

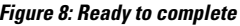

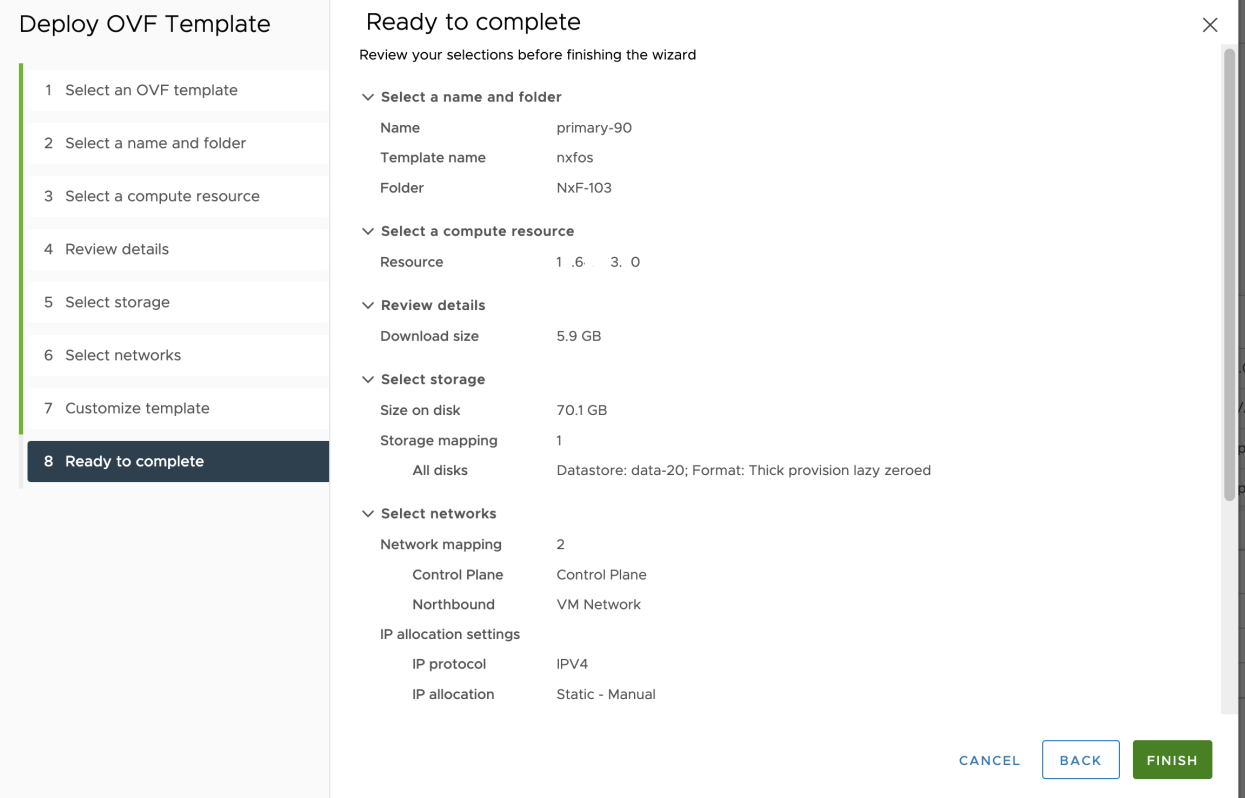

- **Step 10** Using the steps above from step 1 to 8, you can create one VM for SA and three VMs for HA. In case of HA, it is recommended to create all three VMs (primary/secondary/tertiary) before they are turned **ON**.
- **Step 11** Once the VM is created, try connecting to the VM using the pem key which was generated earlier, see [SSH](#page-1-0) Key [Generation](#page-1-0) above.For this, use the private key that is generated along with the public key during customizing the public key options.
- **Step 12** Login to the VM using the private key.

**Note:**

- Once the nodes are deployed, the deployement of OVA progress can be checked in the Tasks console of vSphere Client. After Successfull deployment CONC will take around 30 minutes to boot.
- The user-id by default is the admin user id and only the password is needed to be set.

# **Step 13 SSH to node** and execute the following CLI. command.

```
##Command to have change permission of key
chmod 400 <file-name-of-your-key>.pem
ssh -i [ed25519 Private key] nxf@[primary, secondary, tertiary]
```

```
Enter passphrase for key '<file-name-of-your-key>.pem':
```
- Private key is created as part of the key generation with just the **.pem** extension, and it must be set with the least permission level before using it. **Note**
- **Step 14** Once the SSH to node completes use the following command to check the ready status of CONC. **Note:** Services can take upto 30 minutes to boot.

### **Step 15** Use the **sedo** system status command to check the status of all the pods as seen below.

#Command sedo system status

#Example Output

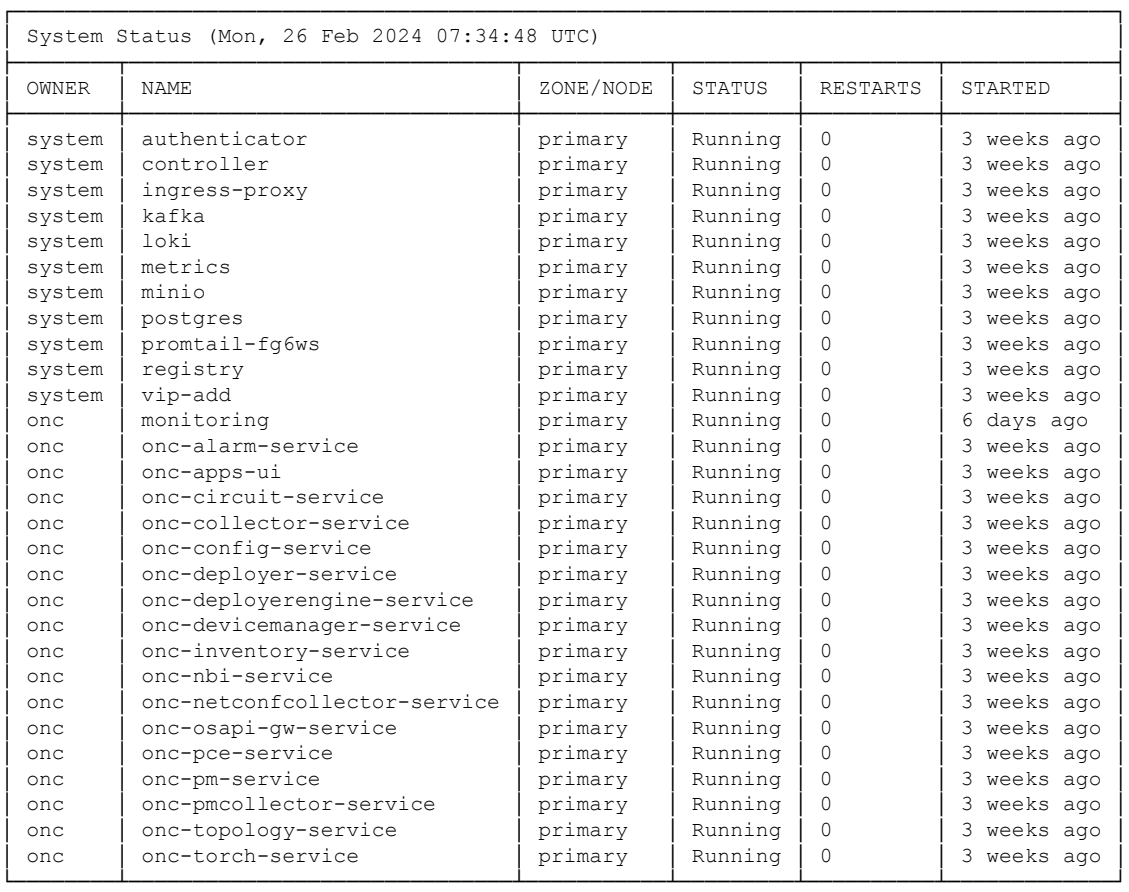

#### **Note**

- The different pods along with their statuses including active and standby modes are all displayed in the different terminal sessions for each pod.
- All the services with owner *onc* must display the status as *Running*

### **Step 16** Use the following CLI command to check and verify which node is active.

```
root@vc39-es20-ha-171-primary:~#
root@vc39-es20-ha-171-primary:~# kubectl describe project onc | head
Name: onc
Namespace:
Labels: active=secondary
            standby=primary
Annotations: <none>
API Version: nxf.cisco.com/v1alpha1
Kind: Project
Metadata:
 Creation Timestamp: 2024-02-15T14:29:24Z
 Generation: 2
```
**Step 17** Use the following CLI command to check and verify whether all nodes have joined the cluster or not.

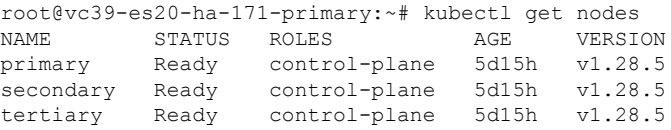

**Note** The steps 16 and 17 above are for HA installation.

**Step 18** SSH to the node and set the initial UI password for admin user.

For both SA and HA execute the following command once on any of the nodes.

sedo security user set admin --password

**Step 19** Set up the Network Time Protocol (NTP) command to set the NTP server configuration on all the hosts using the following commands.

```
vi /etc/chrony.conf
server IP/DNS iburst
# Apply the new ntp setting
systemctl restart chronyd
## To Check the Server
chronyc sources
```
• NTP configuration is executed as super user. **Note**

• In case of HA, the following steps need to be executed in all the three nodes.

- **Step 20** You can check the current version through **sedo version** command on the SSH of the VM.
- **Step 21** The default admin user id can be checked by using the **sedo security user list** command and the default password can be changed using the sedo command **sedo security user admin set --password** on the SSH of the VM or through WebUI both.
- **Step 22** Check the **servicepack status, sedo service list-installed** on the SSH of the VM.

```
#Enable Password Login
sudo vi /etc/ssh/sshd_config
##Add the following Configs
PermitRootLogin Yes
PasswordAuthentication yes
systemctl restart sshd
passwd root ##It promts you to enter the password
```
- **Step 23** Cisco Optical Network Controller 3.1 WebUI can be used for browsing using the IP addresses. In case of SA, the SA IP address is used in the URL and in case of HA the Virtual IP (VIP) addresses are used in the URL as given here: *https://<virtual ip>:8443/*
- **Step 24** Once the setup steps given above are completed successfully, the Cisco Optical Network Controller 3.1 devices page appears on the screen. Use the admin id and the password to access the installed Cisco Optical Network Controller 3.1.
	- For HA deployments, you mustset the **NetconfSession Timeout Configuration**to**no-timeout** on COSM before they are onboarded to Cisco ONC. **Note**

To configure **Netconf Session Timeout Configuration** in the COSM UI, follow the instructions given in [Configure](https://www.cisco.com/c/en/us/td/docs/optical/cosm/241x/configuration/guide/b-cosm-config-guide-r24-1-x/chapter.html#configure-netconf-and-nodal-craft-session-timeout) Netconf and Nodal Craft Session Timeout. Go to: https://<Cisco-Optical-Site-Manager-IP>/#/usersConfiguration?tab=General

 $\mathbf I$ 

i.